## How to Create a "Little Bird Tale"

## By: Cindy Shieh

Little Bird Tales is a website that allows teachers and students to upload, record, and create stories using images. You can use images that you already have or you can draw your own! You have the option to share tales through email once you are finished, but they are not made public unless you want them to be. Little Bird Tales is a creative way to encourage student self-expression. It is also a fun way to help reinforce reading and writing skills in your students!

Things To Keep In Mind When Using Little Bird Tales

1. Little Bird Tales can only be used on the following browsers: Firefox 3 or higher, Safari 4 or higher, and Internet Explorer 7 or higher.

2. Your district may have firewalls up that will prevent Little Bird Tales from accessing the microphone or camera connected to your school computer; you may need to seek permission for special port access if you want these features to be accessible to your students at school. You can also record your students using a voice recorder and play it back later to incorporate their voices.

3. There are 25 MB of space available for use in every Little Bird Tales account.

Ideas for Teacher Use:

1. Incorporate Little Bird Tales into Writer's Workshop time. Writing using Little Bird Tales instead of pencil and paper will be a great way to promote student interest.

2. Use Little Bird Tales as a way to share student writing; it is a great way to provide positive feedback. Kids love seeing their own work and parents will love seeing what their kids are working on at school!

3. Browse through and download the many tales that have already been created by others on the website. Create your own as a "hook" into a unit.

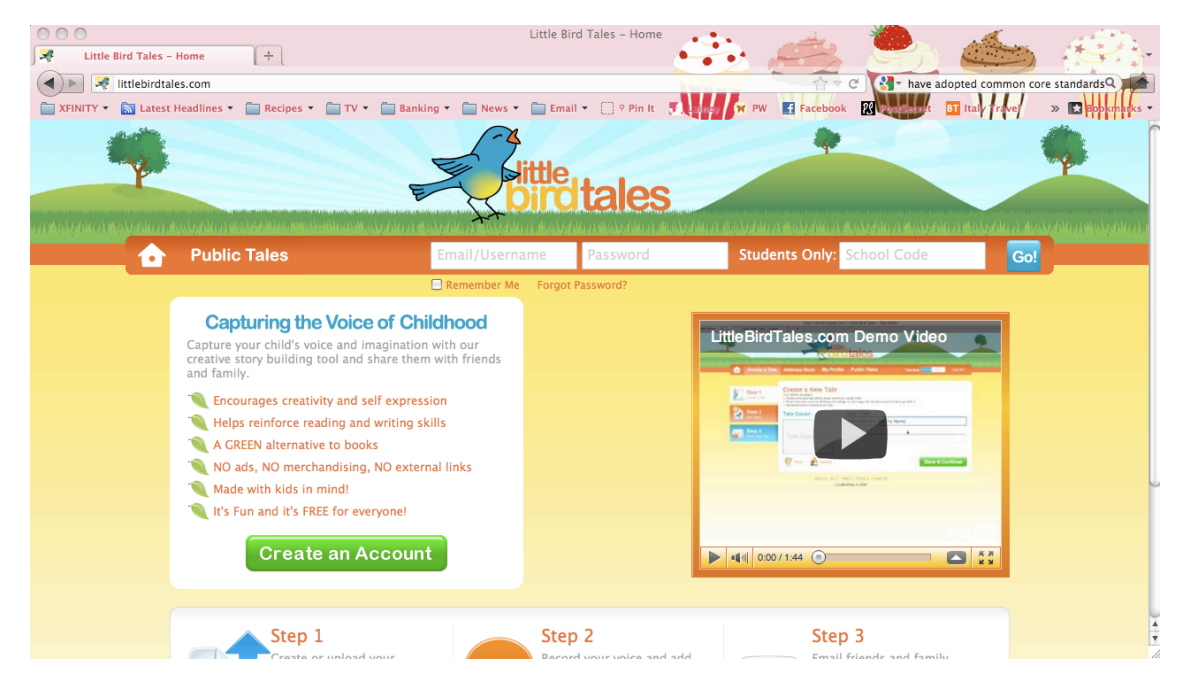

## 1. Go to littlebirdtales.com.

2. Create a username and password. All accounts are free of cost. You also have the option to create a teacher account if you would like. Teachers will receive a school code—this is what you give your students so they can access their accounts, which are all listed under your name. Teachers have the ability to look at all student tales to monitor them. There are no ads or pop-ups on this website!

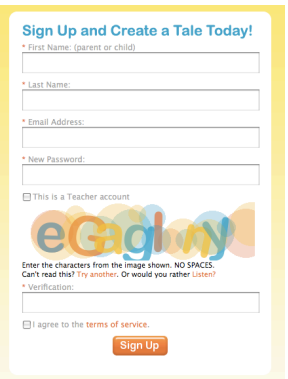

3. Log in. The home screen will look like this. Click "Create a Tale" to begin making a new one. You can also click "Manage Classes" and create usernames for each of your students. If your student already has a "Little Bird Tale" account, you can also import her account into yours and add her to your class list.

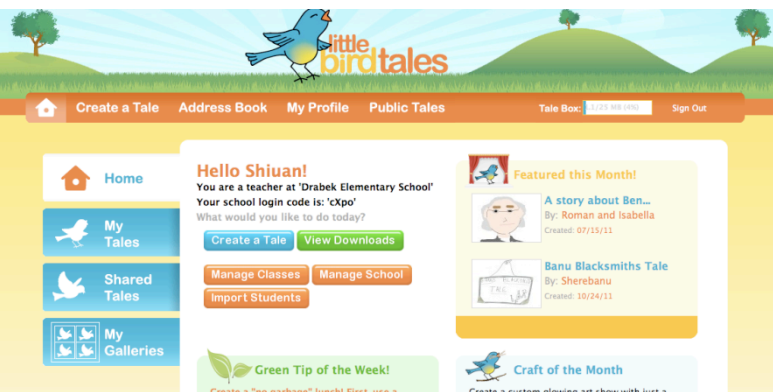

4. Click on "My Tales" to view all existing tales in your account. Here, you also have the option to play your tale in slideshow format, buy it in MP4 format for \$.99, download it as a PDF, or delete it. You can also embed your "Little Bird Tale" in your blog/website if you would like! A code is provided.

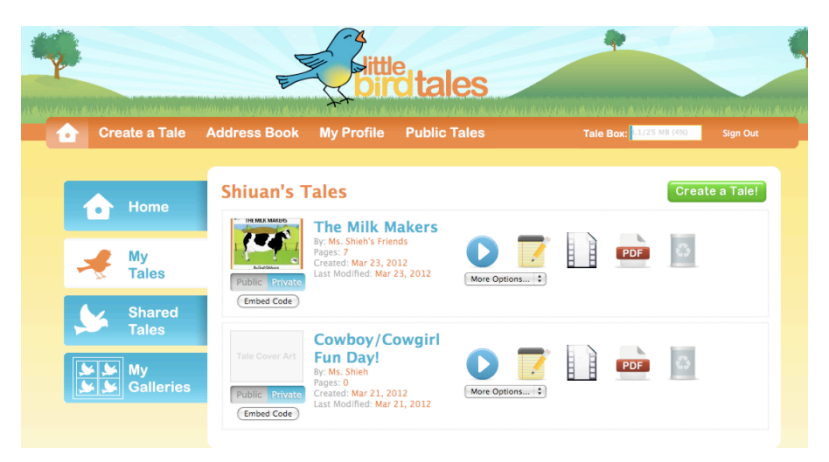

5. Click the Pencil and Notepad to edit the tale. It is very simple to use! First, upload a picture for the cover page of your tale. If you do not have a picture, you can draw one and then upload it. Name your tale and give the name of the author(s). Hit Save and Continue when finished.

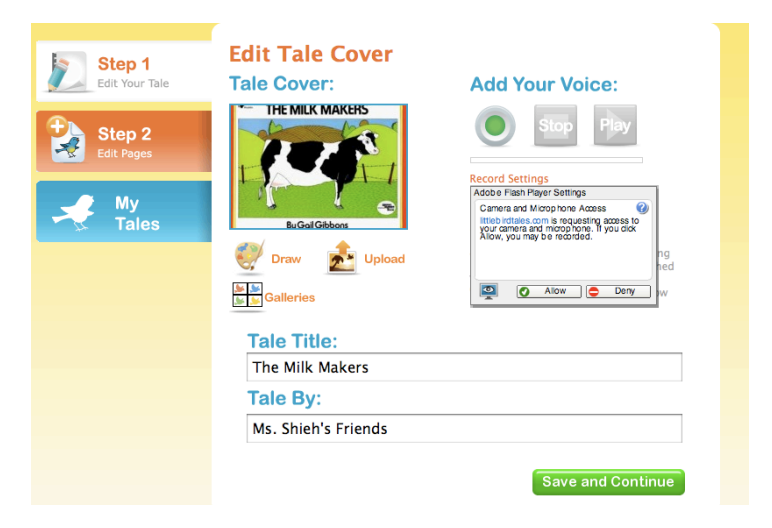

6. Once you click Save and Continue, a new page is automatically added to your book. Now, you can upload another image (JPG format preferred) or draw one yourself. You can also add a voice recording and words (there is a 436 character limit) to go along with any image you put into your tale. Click Allow so Little Bird Tales can access your camera and microphone.

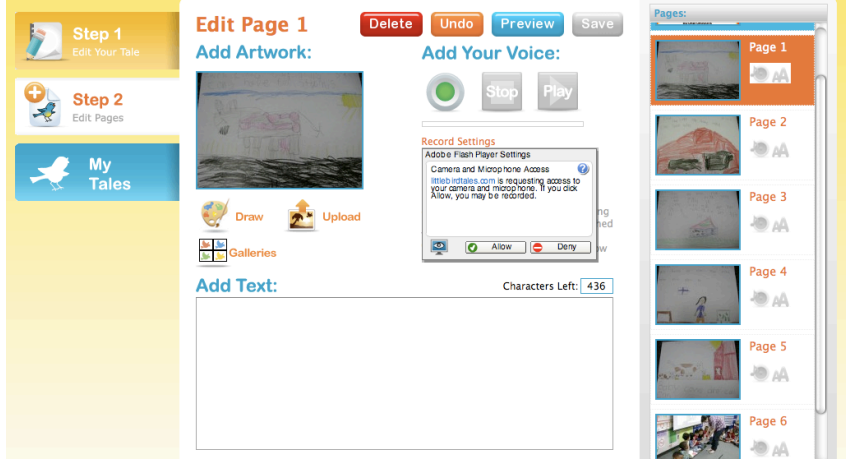

\*Click the Green Circle to add your voice. Click Stop to stop your recording. Click Play to playback your recording. Make sure to hit Save between steps!

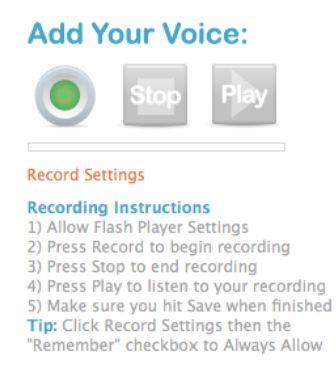

7. To add a new page, click Save on the page you are working on. This will automatically generate a new page. Upload your artwork or click Gallery to reuse a picture from before. Scroll up and down on the right to easily select a page to edit.

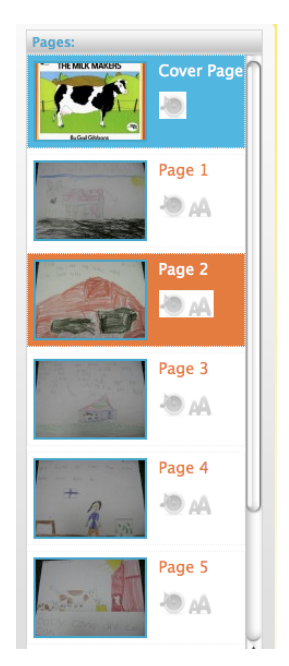

8. When you are finished making your entire tale, click Preview to check it out. You can always click Back to Edit to make more changes!

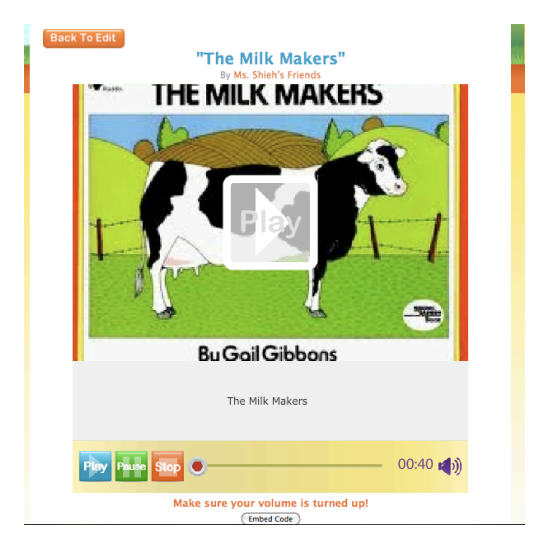

9. Now, you can buy your tale for \$.99 in MP4 format, download it as a PDF, or share it through email. Click on Home>My Tales>More Options> Share Tale to send your tale through email. Tales sent through email are viewable immediately (you do not have to have an account to see the tale).

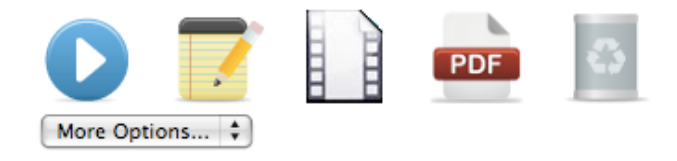